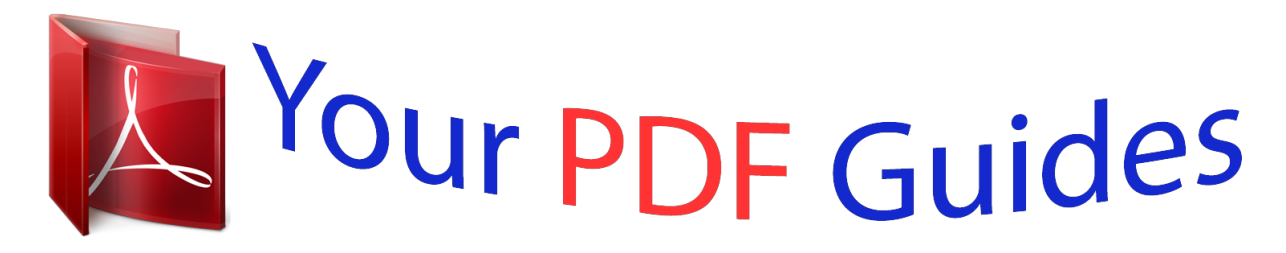

You can read the recommendations in the user guide, the technical guide or the installation guide for SONY ERICSSON XPERIA X8. You'll find the answers to all your questions on the SONY ERICSSON XPERIA X8 in the user manual (information, specifications, safety advice, size, accessories, etc.). Detailed instructions for use are in the User's Guide.

> **User manual SONY ERICSSON XPERIA X8 User guide SONY ERICSSON XPERIA X8 Operating instructions SONY ERICSSON XPERIA X8 Instructions for use SONY ERICSSON XPERIA X8 Instruction manual SONY ERICSSON XPERIA X8**

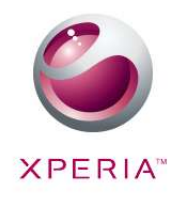

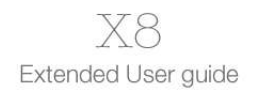

Sony Ericsson

## *Manual abstract:*

*User support User guide in the phone An extended User guide is available in your phone. The extended User guide is also available at www.sonyericsson.com/support. 1 2 To access the User guide in your phone From the Home screen, drag upwards. Find and tap User guide. If the supplied memory card is not inserted into your phone, you can access the User guide by selecting the Online user guide option after you tap User guide in step 2. User support application The support application is your window to Sony Ericsson support. Watch how-to videos, get the latest support news, enter the support zone or get the latest software for your phone. · To open the user support application From the Home screen, flick through the horizontal list of widgets and tap Support .*

*Experience more. Discover how. Visit www.sonyericsson.com/support to get the most from your phone.*

*Important information Please read the Important information leaflet before you use your mobile phone. Some of the services and features described in this User guide are not supported in all countries/ regions or by all networks and/or service providers in all areas. Without limitation, this applies to the GSM International Emergency Number 112. Please contact your network operator or service provider to determ to adjust the date or hour and minute. Tap Set. Press to go back to the setup guide. While setting time, you can shift between 12-hour and 24-hour format. If you want to use AM and PM, you have to unmark Use 24-hour format. 1 2 3 4 5 6 1 2 3 To set up your phone to use GoogleTM services From the setup guide, tap Google account. Tap Next. Tap Sign in if you want to use an existing GoogleTM account, or Create if you want to create a new account. Follow the on-screen instructions to finish setting up your phone with a GoogleTM account. To set up an email account From the setup guide, tap Email. Tap Email address, enter your email address and tap Next. Enter your password and tap Done.*

*Tap Continue. If the phone cannot download your email account settings automatically, enter the account settings manually. If you need to enter the settings manually, contact your email service provider for the correct email account settings. For example, you need to know if the account type is POP3 or IMAP. 1 2 3 4 5 1 2 3 1 2 3 To set up TimescapeTM to work with FacebookTM From the setup guide, tap Facebook. Tap Username, enter your FacebookTM username and tap Next. Enter your password and tap Done. To set up TimescapeTM to work with TwitterTM From the setup guide, tap Twitter. Tap Username, enter your TwitterTM username and tap Next. Enter your password and tap Done.*

*To transfer contacts using Sony Ericsson Sync Before you can transfer contacts to your new phone using this method, you need to set up a Sony Ericsson account and synchronise your old phone with this account. Go to www.sonyericsson.com/user for more information. 1 2 3 4 5 From the setup guide, tap Sync. Tap Sony Ericsson Sync. Enter your username and password, then tap Log in. Tap Save. The phone will now synchronise contacts, calendar events and bookmarks with your Sony Ericsson account. to return to the setup guide.*

*Press 8 This is an Internet version of this publication. © Print only for private use. · 1 2 To exit the setup guide When you are finished with the setup guide, tap Done. To access the setup guide From the Home screen, drag upwards. Find and tap Settings > Basic settings > Setup guide. 9 This is an Internet version of this publication. © Print only for private use. Getting to know your phone Phone overview 1 2 3 4 5 6 7 8 9 10 11 12 13 14 15 16 3.5 mm headset connector Power key/Screen lock Connector for charger/USB cable Proximity sensor Ear speaker Notification LED Light sensor Touch screen Menu key Home key Back key Camera lens Volume key Camera key Speaker Strap holder 13 12 9 10 11 4 5 6 7 8 3 2 1 14 15 16 To use the strap holder 1 2 3 Remove the cover. Wrap the strap around the strap holder.*

*Attach the cover. 10 This is an Internet version of this publication. © Print only for private use. Charging the battery The phone battery is partly charged when you buy the phone. It may take a few minutes before the battery icon appears on the screen when you connect the phone to a power source. You can still use your phone while it is charging. The battery will start to discharge a little after it is fully charged and then charges again after a certain time. This is to extend battery life and may result in the charge status showing a level below 100 percent. 2 1 · 1 2 1 2 To charge the phone using the power adapter Connect the phone to a power outlet using the USB cable and the power adapter. To charge the phone using a computer Connect the phone to a USB port on a computer using the USB cable included in the phone kit.*

*Tap Charge phone. To check the battery level upwards. From the Home screen, drag Find and tap Settings > About phone > Status. Using the hardware keys Menu · Open a list of options available in the current screen or application Go to the Home screen or to the applications panes from any application or screen Open the recently used applications window Go back to the previous screen Close the onscreen keypad, a dialog box, an options menu, or the Notification panel Home · · Back · · Home screen The Home screen is the starting point of your phone. You can personalise the Home screen by adding widgets, or by changing the wallpaper and the applications in the corners.*

*11 This is an Internet version of this publication. © Print only for private use. When you add more than one widget, the Home screen extends beyond the screen width. The corners on the Home screen are used to access applications or bookmarks quickly. You can add any application or bookmark to the*

*corners.*

*When you go to the Home screen, some applications may continue to run in the background. If you do not want applications to run in the background, you should exit each application you have opened before going to the Home screen. A widget is a part of an application on the Home screen. It displays important information from a particular application. For example, the Sony Ericsson TimescapeTM widget displays incoming messages and the Media widget allows you to start playing music directly. January 7 Janua 7, 2010 0 · 1 2 3 1 2 3 4 To view the extended Home screen Drag your finger to the sides of the screen. To change the Home screen wallpaper Press . Tap Change wallpaper. Select an option. To add widgets to the Home screen Press .*

*Tap Arrange widgets > Add widget. Select a widget from the list. Press to exit the edit mode. To delete a widget from the Home screen Press . Tap Arrange widgets. Flick horizontally across the screen and tap the widget you want to delete. Tap in the widget. Tap Yes. Press to exit the edit mode. 1 2 3 4 5 6 Status bar A status bar at the top of the screen displays phone status information and notifications.*

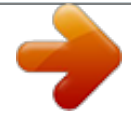

 *Notification icons appear on the left side of the status bar. Phone status icons appear on the right side. From the status bar you can access the notification panel. 11:37 12 This is an Internet version of this publication. © Print only for private use.*

*Phone status icons The following status icons may appear on your screen: Signal strength No signal Roaming GPRS available Edge available 3G available Sending and downloading GPRS data Sending and downloading Edge data Sending and downloading 3G data Battery status The battery is charging GPS is activated Airplane mode is activated Headset connected The Bluetooth function is activated Connected to another Bluetooth device SIM card is locked Phone microphone is mute Speakerphone on Phone speaker is mute Vibrate mode An alarm is set Data traffic notification is on Notification icons The following notification icons may appear on your screen: New email message New text message/multimedia message Problem with text message/multimedia message delivery New instant message New voicemail Upcoming calendar event Song is playing 13 This is an Internet version of this publication. © Print only for private use. Problem with sign-in/sync Storage card is full Wi-Fi® connection is enabled and wireless networks are available Phone connected to computer via USB cable Error message Missed call Call on hold Call forwarding on Downloading data Uploading data More (undisplayed) notifications Notification panel In the Notification panel, notification icons are displayed in a detailed view. You can open notifications, such as messages, reminders, or event notifications directly from the Notification panel. You can also open running applications such as the music player or the radio.*

*To open the Notification panel 11:37 · · · · · Drag the status bar downwards. To close the Notification panel . Press Drag the Notification panel upwards. To open a running application from the Notification panel From the Notification panel, tap the icon for the running application to open it. To clear the Notification panel From the Notification panel, tap Clear. Applications panes You can access your applications in the phone using the applications panes. The applications panes extend beyond the screen. You can create new panes and arrange the applications according to your preferences. 14 This is an Internet version of this publication. © Print only for private use.*

*Shows which applications pane you are in To open the applications panes You can open the applications panes by different ways. · · · · upwards. From the Home screen, drag From the Home screen, tap . Flick the Home screen upwards. From the Home screen, press . To browse the applications panes From the applications panes, flick right or left. To create a new applications pane From the Home screen, press . Tap Arrange icons. Touch and hold an item in the last pane until it vibrates and then drag it to the right. to exit the edit mode.*

*Press To move an application From the Home screen, press . Tap Arrange icons. Touch and hold an item until it vibrates and drag it to one of the corners or to another application pane. If you move an item in the last applications pane, the pane switches to the next pane. Press to exit the edit mode. The items in the applications panes are not shortcuts to the applications but the actual applications. When you move an application from the applications panes to corners or vice versa, the actual application gets moved and not shortcut. There are no shortcuts to the applications. · 1 2 3 4 1 2 3 4 To rearrange the corners The corners are not shortcuts to applications, but the actual applications. 1 2 3 4 From the Home screen, press .*

*Tap Arrange icons. Touch and hold an item in the applications pane and then drag it to one of the corners. You can also interchange an item between applications panes and any corner. Press to exit the edit mode. You can also add your favourite bookmarks as corners or drag them away from the corners to the applications panes. 15 This is an Internet version of this publication. © Print only for private use. 1 2 3 4 To delete an applications pane From the Home screen, press . Tap Arrange icons. Touch and hold each item until it vibrates, and drag one by one to the left pane until the last pane to the right is empty.*

*Press to exit the edit mode. Before you move items to the left make sure that the pane to the left has enough space. Applications overview Messaging Music player Dialer Send and receive text and picture messages Play music and playlists Make and receive calls, switch between calls, set up conference calling and view your call history Keep track of your friends and colleagues Browse the web and download new programs and files Take photos and record video clips View your pictures and photos Send and receive emails Tailor phone settings to your own liking Go to AndroidTM Market to download free and non-free applications for your phone Set an alarm Keep track of your appointments Take notes Listen to the radio in your phone A music recognition service View videos saved in your phone Download a variety of exciting content to your phone Share and view videos from around the world View your current location, find other locations and calculate routes An email application that supports GmailTM Perform basic calculations Chat online Use voice commands to dial a call Use voice commands to search for content on the web Edit your photos Count down time Keep track of time 16 Contacts Browser Camera Album Email Settings Market Alarm Clock Calendar Notes FM radio TrackIDTM Video PlayNowTM YouTube Maps GmailTM Calculator Google Talk Voice Dialer Voice*

*Search Photo fun Timer Stopwatch This is an Internet version of this publication. © Print only for private use. Sony Ericsson Sync Timescape User guide Dataviz® RoadSync Touchnote Data monitor Synchronise your contacts, calendar and more Keep track of all daily communications Read the extended User guide in your phone Sync application. Synchronise Dataviz® RoadSync with your phone using Microsoft® Exchange ActiveSync® Send printed postcards to your family and friends Keep track of the amount of data your phone sends and receives Some applications are not supported by all networks and/or service providers in all areas. Applications you download appear in the applications panes. Recently used applications window You can view and access recently used applications from this window. · To open the recently used applications window From any application, press and hold down . Notification LED The Notification LED (Light-emitting diode) is located at the top of the phone.*

*It provides information on the phone status and on pending notifications. LED status Green Flashing red Orange Flashing green The battery is fully charged The battery level is low The battery is charging.*

[You're reading an excerpt. Click here to read official SONY](http://yourpdfguides.com/dref/2815797) [ERICSSON XPERIA X8 user guide](http://yourpdfguides.com/dref/2815797)

<http://yourpdfguides.com/dref/2815797>

 *The battery level is between low and full There is a pending message or you have missed a call While the phone is charging but the battery level is still low, pending notifications (flashing green) are not indicated by the LED. Sensors Your phone includes a light sensor and a proximity sensor. The light sensor detects the ambient light level and adjusts the brightness of the screen accordingly.*

*The proximity sensor turns the touch screen off when your face touches the screen. This prevents you from unintentionally activating phone functions when you are engaged in a call. Using the touch screen This phone is equipped with a conductive display. Moisture on the screen may prevent proper functionality. · To open or highlight an item Tap the item.*

*17 This is an Internet version of this publication. © Print only for private use. · To mark or unmark options Tap the relevant checkbox or in some cases the right side of the list option, to mark or unmark an option. Marked checkbox Unmarked checkbox Marked list option Unmarked list option · To pan When this option is available, drag the screen to pan. Zooming There are two ways to zoom. The zoom alternative depends on the application you are using. For example, the Web browser uses and , while the Camera album uses the touch, hold and drag alternative. · · To zoom or to zoom in or out. When available, tap Touch, hold and drag upwards or downwards to zoom in or out. You may have to drag your finger on the screen (in any direction) to make the zoom icons appear.*

*Scrolling You can scroll up or down, and on some webpages you can also scroll to the sides. Dragging or flicking will not activate anything on the screen. To scroll · Drag up or down to scroll. 18 This is an Internet version of this publication. © Print only for private use. To flick · Flick to scroll quickly. You can wait for the scrolling to come to a stop or you can stop it immediately by tapping the screen. Lists You can browse through alphabetical lists by using the index icon. 11:37 : K L M 1 2 To use the index icon From any alphabetical list, flick up or down to make appear. Touch, hold and drag up or down to browse to an index letter.*

*SIM card The SIM (Subscriber Identity Module) card, which you get from your network operator, contains information about your subscription. Always turn off your phone and detach the charger before you insert or remove the SIM card. PIN You may need a PIN (Personal Identification Number) to activate the services and functions in your phone. Each PIN digit appears as \*, unless it starts with emergency number digits, for example, 112 or 911. You can call an emergency number without entering a PIN.*

*19 This is an Internet version of this publication. © Print only for private use. Memory You can save content on a memory card and in the phone memory. Music, video clips and photos are saved on the memory card while applications, contacts and messages are saved in the phone memory. Memory card You may have to purchase a memory card separately.*

*Your phone supports a microSDTM memory card, which is used for media content. This type of card can also be used as a portable memory card with other compatible devices. Without a memory card you cannot use the camera, nor can you play or download music files and video clips. Stereo portable handsfree 1 2 3 To use a handsfree Connect a portable handsfree. To answer a call, press the call handling key. If you listen to music, it stops when you receive a call and resumes when the call has ended. To end a call, press the call handling key. If a portable handsfree is not included with the phone, you may purchase it*

*separately. Adjusting the volume You can adjust the ringtone volume for phone calls and notifications as well as for music and video playback. · · 1 2 To adjust the ring volume with the volume key Press the volume key up or down.*

*To adjust the media playing volume with the volume key When playing music or watching video, press the volume key up or down. To set the phone to silent and vibrating mode Press the volume key down to minimum. The phone is in silent though still vibrating mode. Press the volume key further one step down to turn off the vibrating mode. 20 This is an Internet version of this publication. © Print only for private use. Entering text Using the keyboard When you start an application or select a field that requires text or numbers, the keyboard appears. · · To display the keyboard to enter text Tap a text entry field. To hide the keyboard When you enter text, tap . · To use the landscape keyboard When you enter text, turn the phone sideways.*

*For the keyboard to support this feature, landscape mode must be supported by the application you are using, and your screen orientation settings must be set to automatic. · · To enter text To enter a character visible on the keyboard, tap the character. To enter a letter variant, touch and hold a regular keyboard letter to get a list of available options, then select from the list. For example, to enter "é", touch and hold "e" until a list appears, then select "é" from the list. To shift between upper-case and lower-case letters Before you enter a letter, tap .*

*To turn on the caps lock Before you type a word, tap · · until appears. · To enter numbers or symbols When you enter text, tap . A keyboard with numbers and symbols appears. To insert a smiley When you enter text, touch and hold Select a smiley. 1 2 1 2 .*

*To edit text When you enter text, touch and hold the text field until the Edit text menu appears. Select an option. Keyboard settings You can select settings for the keyboard, such as writing language and automatic prediction. · To access the keyboard settings When you enter text, tap . If you have selected more than one writing language, touch and hold instead. To change writing language When you enter text, tap , or touch and hold . Tap Writing languages. Select the languages you want to use for writing. When you are finished, press repeatedly to return to entering text. If you have selected more than one input language, tap to switch between the selected writing languages.*

*1 2 3 4 21 This is an Internet version of this publication. © Print only for private use. 1 2 3 To change quick text settings When you enter text, tap , or touch and hold Tap Quick text settings. Select the desired settings. . Phone settings overview You can set up the phone to suit your requirements, for example, Date & time, Wireless controls and Data synchronization. 1 2 To access the phone settings upwards. From the Home screen, drag Find and tap Settings. Time and date You can change the time and date in your phone. 1 2 3 4 5 6 1 2 3 4 5 6 7 To set the date manually From the Home screen, drag upwards.*

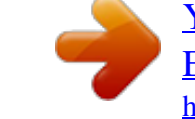

 *Find and tap Settings > Date & time. Unmark the Automatic checkbox, if it is marked. Tap Set date. Tap or to adjust the date. Tap Set. To set the time manually upwards. From the Home screen, drag Find and tap Settings > Date & time. Unmark the Automatic checkbox, if it is marked. Tap Set time. Tap or to adjust the hour and minute.*

*Tap AM to change to PM or vice versa. Tap Set. If you want to use AM and PM, you have to unmark Use 24-hour format. 1 2 3 4 5 1 2 3 1 2 3 To set the time zone From the Home screen, drag upwards. Find and tap Settings > Date & time. Unmark the Automatic checkbox, if it is marked. Tap Select time zone. Select an option. To set the hour format upwards. From the Home screen, drag Find and tap Settings > Date & time > Use 24-hour format.*

*Mark the checkbox to shift between 12 hour and 24 hour format. To set the date format From the Home screen, drag upwards. Find and tap Settings > Date & time > Select date format. Select an option. 22 This is an Internet version of this publication. © Print only for private use. Ringtone settings 1 2 3 1 2 3 1 2 3 1 2 3 To set a phone ringtone From the Home screen, drag upwards. Find and tap Settings > Sound & display > Phone ringtone. Select a ringtone. To enable touch tones From the Home screen, drag upwards.*

*Find and tap Settings > Sound & display. Select the Audible touch tones or Audible selection. To select a notification ringtone From the Home screen, drag upwards. Find and tap Settings > Sound & display > Notification ringtone. Select a ringtone and tap OK.*

*To set the vibrating alert From the Home screen, drag upwards. Find and tap Settings > Sound & display. Mark the Phone vibrate checkbox. Screen settings Orientation The screen orientation can be changed from portrait to landscape view. By default it is turned off, but you can set to change automatically. 1 2 3 To set the screen orientation to automatic upwards. From the Home screen, drag Find and tap Settings > Sound & display. Mark the Orientation check box. If you do not set the screen orientation to automatic, the phone stays in portrait orientation. 1 2 3 4 1 2 3 To adjust the screen brightness From the Home screen, drag upwards. Find and tap Settings > Sound & display > Brightness. To decrease the screen brightness, drag the slider to the left. To increase the screen brightness, drag the slider to the right. Tap OK. To adjust the idle time before the screen turns off upwards.*

*From the Home screen, drag Find and tap Settings > Sound & display > Screen timeout. Select an option. To turn off the screen quickly, briefly press the power key . Phone language You can select a language to use in your phone. 23 This is an Internet version of this publication. © Print only for private use. 1 2 3 To change the phone language From the Home screen, drag upwards. Find and tap Settings > Locale & text > Select locale. Select an option. If you choose the wrong language and cannot read the menu texts, go to www.*

*sonyericsson.com/support for help. Flight mode In Flight mode, no radio transmissions are made by the phone. You will not be able to turn on BluetoothTM or Wi-Fi®. 1 2 3 To turn on Flight mode From the Home screen, drag upwards.*

*Find and tap Settings > Wireless controls. Mark the Airplane mode checkbox. You can also press and hold to turn on Flight mode. Internet and messaging settings To send text and multimedia messages and to access the Internet, you must have a 2G/ 3G mobile data connection and the correct settings. There are different ways to get these settings: · · · For most mobile phone networks and operators, Internet and messaging settings come preinstalled on your phone. You can then start using the Internet and send messages right away. In some cases you will get the option to download Internet and messaging settings the first time you turn on your phone. It is also possible to download these settings later from the Settings menu. You can manually add and change Internet and network settings in your phone at any time. Contact your network operator for detailed information on your Internet and messaging settings. To download Internet and messaging settings From the Home screen, drag upwards. Find and tap Settings > Basic settings > Settings download. To view the current Access Point Name (APN) upwards. From the Home screen, drag Find and tap Settings > Wireless controls > Mobile networks. Tap Access Point Names.*

*If you have several available connections, the active network connection will be indicated by a check mark to the right. 1 2 1 2 3 1 2 3 4 5 6 7 8 To configure Internet settings manually From the Home screen, drag upwards. Find and tap Settings > Wireless controls > Mobile networks > Access Point Names. Press . Tap New APN . Tap Name and enter the name of the network profile you want to create. Tap APN and enter the access point name. Tap and enter all other information required by your network operator. Press and tap Save . Contact your network operator for detailed information about your network settings. 24 This is an Internet version of this publication. © Print only for private use. 1 2 3 4 To reset to the default Internet settings From the Home screen, drag upwards. Find and tap Settings > Wireless controls > Mobile networks > Access Point Names. Press .*

*Tap Reset to default . Data traffic Using Data monitor to keep track of your data traffic Use the Data monitor to keep track of the amount of data your phone sends and receives. This application tracks the approximate data traffic over 2G/3G networks from a predefined start day. The values are reset monthly. For example, if the start day is set to 15, the data traffic counter is reset on the 15th day of every month.*

*The first time you start the Data monitor, the start day is set to 1. Get the Data monitor to alert you when the amount of transferred data reaches a certain limit. You can set limits separately for sent data, received data and total data. You can also activate the Data monitor as a widget on the Home screen. Data sent or received over Wi-Fi® or BluetoothTM connections is not tracked. 1 2 3 4 1 2 3 4 5 6 1 2 3 4 To set the Data monitor reset day upwards. From the Home screen, drag Find and tap Data monitor. Tap the number indicating the start day. Scroll the bar up or down, and tap the desired reset day. To set a Data monitor alert From the Home screen, drag upwards.*

*Find and tap Data monitor. Tap the bell icon next to Sent data, Received data or Total data depending on what alert you want to set. Tap a number you want to change. Scroll up or down and tap the desired value. When finished, tap OK. To clear a Data monitor alert upwards. From the Home screen, drag Find and tap Data monitor. Tap the bell icon next to Sent data, Received data or Total data depending on which alert you want to remove. Tap Clear. The alert limit is reset to 0 and the alert is deactivated.*

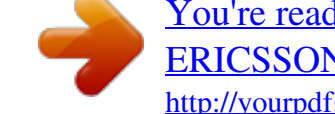

 *Turning off data traffic You can disable all data connections with your phone to avoid any unwanted data downloads and synchronisations. Contact your network operator if you need detailed information about your subscription plan and data traffic costs. 1 2 3 To turn off all data traffic upwards. From the Home screen, drag Find and tap Settings > Wireless controls > Mobile networks. Unmark the Data traffic checkbox.*

*25 This is an Internet version of this publication. © Print only for private use. Data roaming Depending on your network operator, it might be possible to allow mobile data connections via 2G/3G outside of your home network (roaming). Please note that data transmission charges may apply. Contact your network operator for more information.*

*Applications may sometimes use the Internet connection in your home network without any notification, for example, when sending search and synchronisation requests. 1 2 3 To activate data roaming From the Home screen, drag upwards. Find and tap Settings > Wireless controls > Mobile networks. Mark the Data roaming checkbox. Network settings Your phone automatically switches between networks depending on availability. Some network operators allow you to switch networks manually, for example, if you are travelling abroad and want to use a particular network. To save battery, you can limit your phone to only use GSM networks. Data downloads and uploads will however be slower. If you are going to download or upload large amounts of data, we recommend that you change to another network mode or connect to the Internet through a Wi-Fi® network. 1 2 3 4 1 2 3 4 To use GSM networks only From the Home screen, drag upwards.*

*Find and tap Settings > Wireless controls > Mobile networks. Tap Network Mode. Select GSM only. To select another network manually upwards. From the Home screen, drag Find and tap Settings > Wireless controls > Mobile networks > Network operators. Tap Select manually. Select a network. If you select a network manually, your phone will not search for another network, even if you move out of range of the manually selected network. 1 2 3 To activate automatic network selection upwards. From the Home screen, drag Find and tap Settings > Wireless controls > Mobile networks > Network operators. Tap Select automatically. 26 This is an Internet version of this publication. © Print only for private use. Calling Emergency calls Your phone supports international emergency numbers, for example, 112 or 911. You can normally use these numbers to make emergency calls in any country, with or without the*

*SIM card inserted, if you are within range of a network. 1 2 To make an emergency call From the Home screen, tap . Enter the emergency number and tap . To delete a number, tap . You can make an emergency call without a SIM card inserted. 1 2 To make an emergency call while the SIM card is locked Tap Emergency call.*

*Enter the emergency number and tap . To delete a number, tap . Call handling 1 2 3 To make a call From the Home screen, tap . If the call log is shown, tap to enter the dial pad view. Enter the number of the recipient and tap . To delete a number, tap To end a call Tap . To make an international call From Home screen, tap . Touch and hold down 0 until a "+" sign appears. Enter the country code, area code (without the first 0) and phone number, then tap . To answer a call .*

*· 1 2 3 · Drag the indicator to To decline a call Drag the indicator to . · . · · To change the ear speaker volume during a call Press the volume key up or down. To turn on the loudspeaker during a call Tap . To mute the microphone during a call Tap . · 27 This is an Internet version of this publication. © Print only for private use. 1 2 · To enter numbers during a call During a call, tap . A keypad appears. Enter numbers.*

*To mute the ringtone for an incoming call When you receive the call, tap . Recent calls In the call log, you can view missed , received and dialled calls. To view missed calls When you have missed calls, appears in the status bar. Drag the status bar downwards. In the Notifications panel you can view your missed calls.*

*To call a number from the call log From the Home screen, tap . If the dial pad is shown, tap to enter the call log view. Tap the number you want to call. To add a number from the call log to your contacts From the Home screen, tap . to enter the call log.*

*If the dial pad is shown, tap Tap . Tap an existing contact to add the number to that contact, or tap contact. Edit the contact details and tap Save. 1 2 1 2 3 1 2 3 4 5 for a new Voicemail If your subscription includes an answering service, callers can leave a voicemail message when you cannot answer a call. Usually, the voicemail number is saved on the SIM card. If not, contact your service provider to get your voicemail number. You can then enter the number manually. 1 2 3 4 1 2 To enter your voicemail number From the Home screen, drag upwards. Find and tap Settings > Call settings > Voicemail. Enter your voicemail number.*

*Tap OK. To call your voicemail service From the Home screen, tap . Touch and hold down 1. Multiple calls If you have activated call waiting, you can handle multiple calls at the same time. When it is activated, you will be notified by a beep if you receive another call. 1 2 3 · To activate or deactivate call waiting From the Home screen, drag upwards. Find and tap Settings > Call settings > GSM call settings. To activate or deactivate call waiting, tap Call waiting. To reject a second call When you hear repeated beeps during a call, tap Busy. 28 This is an Internet version of this publication.*

*© Print only for private use. · · 1 2 3 To answer a second call and end the ongoing call When you hear repeated beeps during a call, tap Replace. To answer a second call and put the ongoing call on hold When you hear repeated beeps during a call, tap Answer. To make a second call Tap . Enter the number of the recipient and tap .*

*If the recipient answers, the first call is put on hold. The same procedure applies to subsequent calls. · To switch between multiple calls To switch to another call and put the current call on hold, tap the desired number or contact. To end the ongoing call and return to the next call on hold Tap . · Conference calls With a conference or multiparty call, you can have a joint conversation with two or more persons.*

*1 2 3 4 To make a conference call Tap . Dial the number to your second participant and tap . If the second participant answers, the first call is put on hold. Tap . To add more participants, repeat steps 1 to 4. · To end a conference call During the call, tap . Call settings Forwarding calls You can forward calls, for example, to another phone number, or to an answering service. 1 2 3 4 1 2 3 4 To forward calls From the Home screen, drag upwards.*

> [You're reading an excerpt. Click here to read official SONY](http://yourpdfguides.com/dref/2815797) [ERICSSON XPERIA X8 user guide](http://yourpdfguides.com/dref/2815797)

<http://yourpdfguides.com/dref/2815797>

 *Find and tap Settings > Call settings > GSM call settings > Call forwarding. Select an option.*

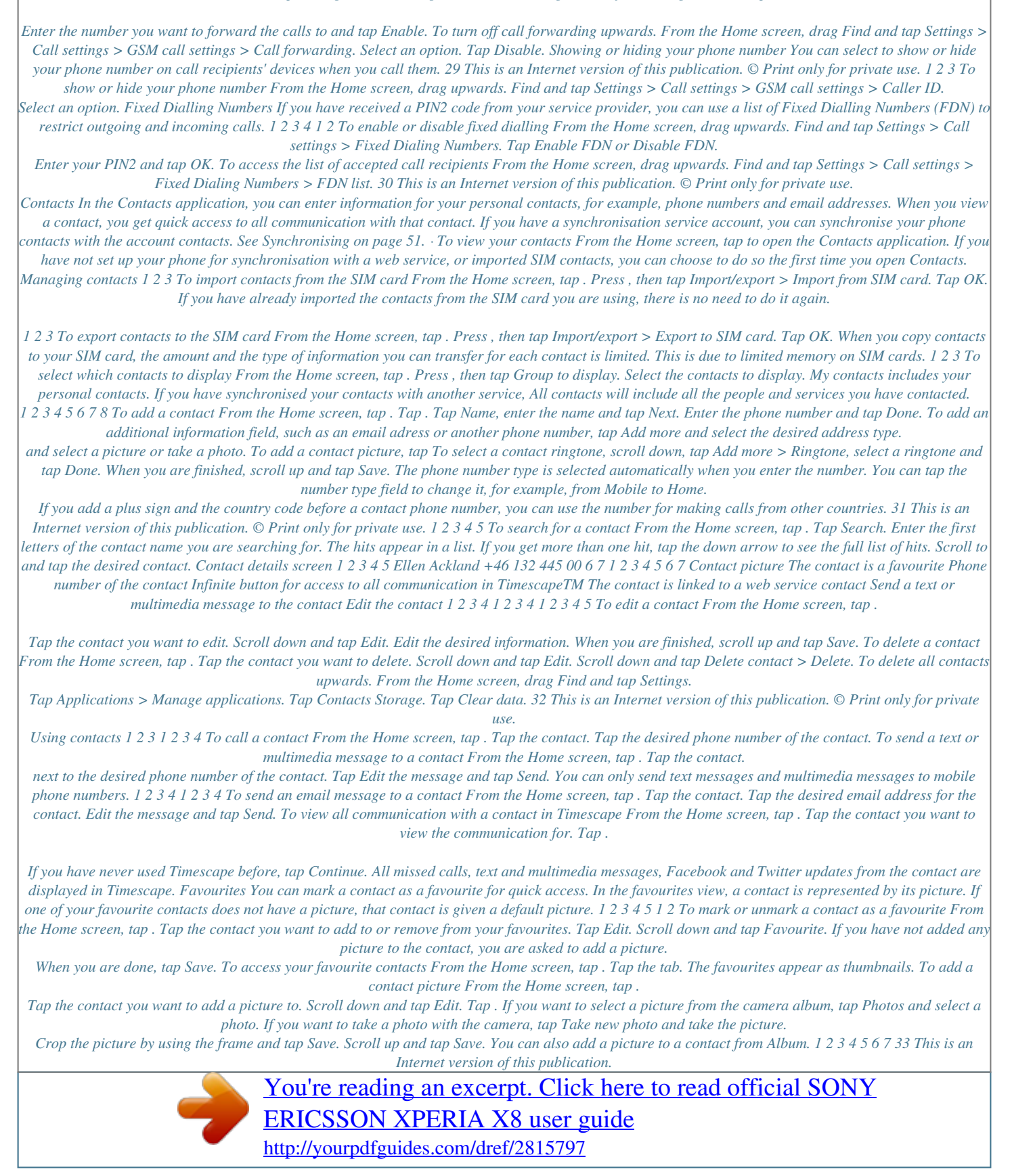

 *© Print only for private use. Messaging Multimedia and text messaging Using SMS and MMS You can send and receive text messages from your phone using SMS (Short Message Service). If your subscription includes MMS (Multimedia Messaging Service), you can also send and receive messages that contain media files, for example, pictures and videos. A single text message may contain up to 160 characters. Longer messages are concatenated and sent as multiple messages. You are charged for each of the messages sent.*

*1 2 3 4 5 6 7 To create and send a message . From the Home screen, tap Tap New message. Tap Write message, enter your message text and tap Next. To add a recipient, select a contact from the list. You can also tap the text field, enter a number manually and then tap Done. If you want to add a photo or a video, tap and select an option. If you want to add, remove or edit recipients, press , then tap Edit recipients and edit the recipients. When you are finished, tap Send. If you exit a message before sending, it will be saved as a draft. The message thread will be tagged with the word Draft.*

*1 2 3 4 To read a received message . From the Home screen, tap Tap a message thread. If the message is not downloaded yet, tap the message and then tap Download message. If the received message contains music or a video, tap the item and then tap View video or Play audio. When you receive a text or multimedia message, appears in the status bar.*

*To read the message, you can also drag the status bar downwards and tap the received message when the status bar is open. 1 2 3 4 5 1 2 3 4 5 1 2 3 To reply to a message From the Home screen, tap . Tap a message thread. Tap the text field to open the keypad. Enter your message text.*

*Tap Send. To forward a message . From the Home screen, tap Tap a message thread. Tap the desired message, then tap Forward message > New conversation. Tap Add recipient and add a recipient. Tap Send. To delete a message . From the Home screen, tap Tap a message thread. Tap the desired message, then tap Delete message > Delete message. 34 This is an Internet version of this publication.*

*© Print only for private use. 1 2 3 To delete message threads From the Home screen, tap . Press , then tap Delete several. Mark the checkboxes for the message threads you want to delete, then tap Delete. To save a sender's number to a contact From the Home screen, tap . Tap a message thread. Tap the recipient field at the top of the screen, then tap the number you want to save. Tap . Select an existing contact, or tap if you want to create a new contact. Edit the contact information and tap Save.*

*To call a message sender . From the Home screen, tap Tap a message thread. Tap the recipient field at the top of the screen, then tap the number you want to call. Tap . To use a picture or video received in a message .*

*From the Home screen, tap Tap a message thread. If the message has not been downloaded yet, tap the message and then tap Download message. Tap the picture, then tap View picture. The image viewer opens. if you want to use the picture as a contact picture or wallpaper.*

*Tap 1 2 3 4 5 6 1 2 3 4 1 2 3 4 5 Text and multimedia message options 1 2 3 4 1 2 3 To change the notification settings for messages From the Home screen, drag upwards. Find and tap Settings > Sony Ericsson > Messaging. If desired, tap Notification tone and select a notification sound. If desired, select the Notification vibration setting. To change the delivery report settings for outgoing messages upwards. From the Home screen, drag Find and tap Settings > Sony Ericsson > Messaging. Tap Delivery report to activate or deactivate the delivery report. When a message has been delivered to the recipient, is shown in the message. 1 2 To view messages saved on the SIM card upwards. From the Home screen, drag Find and tap Settings > Sony Ericsson > Messaging > SIM messages.*

*Email You can use your phone to send and receive emails through your regular email account. You can set up synchronisation with a Microsoft® Exchange Server by using the Dataviz® RoadSyncTM application in your phone. You can then use the RoadSync Mail application in your phone with your Microsoft® Exchange Server email account. Go to www.dataviz.com for more information. 35 This is an Internet version of this publication. © Print only for private use. 1 2 3 4 5 6 To set up an email account in your phone From the Home screen, drag upwards. Find and tap Email.*

*Tap Email address, enter your email address and tap Next. Enter your password and tap Done. Tap Continue. If the phone cannot download your email account settings automatically, you can proceed by entering the account settings manually. If you need to enter the settings manually, contact your email service provider for the correct email account settings.*

*For example, you need to know if the account type is POP3 or IMAP. 1 2 3 To remove the email account from your phone upwards. From the Home screen, drag Find and tap Settings > Sony Ericsson > Email. Tap Uninstall account > OK. Using email 1 2 3 4 5 6 7 8 1 2 3 4 5 1 2 3 4 5 6 7 1 2 3 4 To create and send an email message From the Home screen, drag upwards.*

*Find and tap Email. Tap Write new. Tap To: and enter the recipient's address, then tap Done. You can add more recipients the same way, or delete a recipient by tapping . Tap Subject, enter the subject and tap Done. Tap Write email, enter the message text and tap Done. and select the type of file to attach. To attach a file, tap Tap Send. To receive and open email messages From the Home screen, drag upwards. Find and tap Email.*

*Tap Inbox. To update the inbox with new messages, tap . To open and read a message, tap the message. To save a sender's email address to your contacts From the Home screen, drag upwards. Find and tap Email. Tap Inbox, then tap the desired message. Tap the sender field at the top of the screen. Tap the email address under From:, then tap Save contact. if you want to create a new contact. Select an existing contact, or tap Edit the contact information and tap Save.*

*To use an email message attachment upwards. From the Home screen, drag Find and tap Email. Tap Inbox, then tap the desired message. Tap the attachment to view it. If the attachment has not been downloaded yet, it will be downloaded first.*

*36 This is an Internet version of this publication. © Print only for private use. 1 2 3 4 5 6 1 2 3 4 5 6 7 1 2 3 4 5 To reply to an email message From the Home screen, drag upwards. Find and tap Email. Tap Inbox, then tap the desired message.*

*Scroll down the message and tap Reply or, if there are many recipients, Reply all. Tap the message text field, enter the message text and tap Done. Tap Send. To forward an email message upwards. From the Home screen, drag Find and tap Email. Tap Inbox, then tap the desired message. Scroll down the message and tap Forward. Tap To:, enter the recipient's address and tap Done. Tap the message text field, enter the message text and tap Done.*

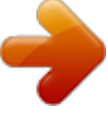

[You're reading an excerpt. Click here to read official SONY](http://yourpdfguides.com/dref/2815797)

[ERICSSON XPERIA X8 user guide](http://yourpdfguides.com/dref/2815797)

<http://yourpdfguides.com/dref/2815797>

 *Tap Send.*

*To delete email messages From the Home screen, drag upwards. Find and tap Email. Tap the desired folder. Press , then tap Delete several. Mark the checkboxes for the messages you want to delete and then tap Delete. Email settings 1 2 3 To change the email account settings upwards. From the Home screen, drag Find and tap Settings > Sony Ericsson > Email. Select an option. GmailTM If you have a GoogleTM account, you can use it with the GmailTM application in your phone. When you have set up the GoogleTM account in your phone, you can chat using the Google TalkTM application and synchronise your phone calendar application with your Google CalendarTM.*

*1 2 3 4 To set up a GoogleTM account in your phone From the Home screen, drag upwards. Find and tap Settings > Basic settings > Setup guide > Google account. Follow the registration wizard to create a GoogleTM account, or sign in if you already have an account. Your phone is now ready to use with GmailTM, Google TalkTM and Google CalendarTM. It is also possible to create or set up a GoogleTM account from the setup guide the first time you start the phone.*

*You can also create a GoogleTM account by going to www.google.com/accounts in the web browser of your computer. 1 2 To open GmailTM From the Home screen, drag Find and tap GmailTM . upwards.*

*Google TalkTM You can use Google TalkTM instant messaging in your phone to chat with friends who also use this application. 37 This is an Internet version of this publication. © Print only for private use. 1 2 To start Google TalkTM From the Home screen, drag Find and tap Google Talk. To set up Google TalkTM upwards. If you have already set up a GoogleTM account in your phone, you will not have to set up Google TalkTM separately. Once you have set up a GoogleTM account in your phone it will be used in all GoogleTM applications. 1 2 3 4 From the Home screen, drag upwards. Find and tap Google Talk. Follow the registration wizard to create a GoogleTM account, or sign in if you already have an account.*

*Your phone is now ready to use with GmailTM, Google TalkTM and Google CalendarTM. To reply to an instant message with Google Talk When someone contacts you on Google Talk, appears in the status bar. Drag the status bar downwards, then tap the message and begin to chat. 1 2 38 This is an Internet version of this publication. © Print only for private use. Sony Ericsson TimescapeTM Sony Ericsson TimescapeTM revolutionises your social experience by collecting all your communications into one view. Every event Facebook or Twitter updates, text and multimedia messages, missed calls appears as a tile in a chronological flow on the screen. You can see a snack-size preview of an event before choosing to view the full content. You can filter by event type to view all communications for a contact. The services and features described in this chapter may not be supported in all countries/ regions or by all networks and/or service providers in all areas.*

*1 2 3 To start TimescapeTM upwards. From the Home screen, drag Find and tap Timescape. The first time you start Timescape, you can tap Log in and log in to your Facebook or Twitter account to receive Facebook and Twitter updates in Timescape. If you do not want to log in, tap Continue. If you are already logged in to Facebook, Twitter, or another online service while setting up the phone for the first time, when you start TimescapeTM, the welcome screen will not be displayed and you are not required to log in again.*

*If you are not logged in and you tap Continue, then you can always log in from the Home screen by tapping Settings > Sony Ericsson > TimescapeTM settings. The TimescapeTM start screen 1 3 5 6 2 1 2 3 4 5 6 Tile filter icon Status update icon Go to contact icon Refresh icon (only visible if you are logged in to a web service account) TimescapeTM tiles, in chronological order Tile content icon 4 Using TimescapeTM · · To scroll through tiles in TimescapeTM Touch and hold a tile, then drag it up or down. To preview a tile in TimescapeTM Scroll to the tile you want to preview. 39 This is an Internet version of this publication. © Print only for private use.*

*Tile icons The following icons on a tile indicate a type of event. When you are previewing a tile, you can tap the icon or the tile to view the related event. A missed call A text or multimedia message A Twitter update from a friend A Facebook update from a friend To update your Facebook or Twitter status in TimescapeTM From the Home screen, drag upwards. Find and tap Timescape. Tap . Tap Select services. Use the toggles to select the services for which you want to update your status. If you want to update your status for a service you are not logged in to, tap the service and log in to it. When you have selected the desired services, tap Done. Tap Edit status, enter your new status, and tap Send.*

*To view an event in TimescapeTM From the Home screen, drag upwards. Find and tap Timescape. Scroll to the tile for the desired event, then tap the tile. To call back from Timescape TM when you have a missed call upwards. From the Home screen, drag Find and tap Timescape. Scroll to the tile representing the missed call, then tap the tile. In the list of calls, tap the desired number. To reply to a text or multimedia message in TimescapeTM upwards. From the Home screen, drag Find and tap Timescape. Scroll to a text or multimedia message tile, then tap the tile.*

*Edit the message and tap Send. To add a number from a Timescape tile to a contact upwards. From the Home screen, drag Find and tap Timescape. Scroll to the tile containing the number you want to add to your contact. Tap .*

*Select the contact to which you want to add the number, or tap to create a new contact. Edit the contact details and tap Save. To link a web service contact to a phone contact in TimescapeTM upwards. From the Home screen, drag Find and tap Timescape. Scroll to a tile representing an update from the web service contact.*

*Tap , then tap OK. Tap the phone contact which you want to link to the web service contact, then tap OK. 1 2 3 4 5 6 1 2 3 1 2 3 4 1 2 3 4 1 2 3 4 5 6 1 2 3 4 5 40 This is an Internet version of this publication. © Print only for private use. 1 2 3 To refresh the start screen in TimescapeTM From the Home screen, drag upwards. Find and tap Timescape. Tap . When you refresh the start screen in TimescapeTM your phone connects to the Internet to update information from your Twitter, Facebook or other available online service accounts. You can only refresh the start screen if you are logged in to at least one web service. 1 2 3 4 To filter the events displayed in TimescapeTM From the Home screen, drag upwards.*

*Find and tap Timescape. Tap the tile filter icon on the top left corner. Select the types of events you want to view. You can filter on web services, Messages, Missed calls, or view all communications with a contact. To view all communication with a contact From the Home screen, drag upwards.*

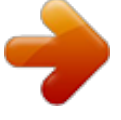

 *Find and tap Timescape. Scroll to the tile for the contact you want to view. Tap . Tap the contact name. You can only view all communication with a contact if the contact is saved in Contacts.*

*1 2 3 4 5 TimescapeTM settings 1 2 3 To access TimescapeTM settings From the Home screen, drag upwards. Find and tap Timescape. Press , then tap Settings. To change the events displayed in TimescapeTM From the Home screen, drag upwards. Find and tap Timescape.*

*Press , then tap Settings > Select content. Tap the desired checkboxes, then tap Done. If you are not logged in to a web service you want to select, tap the service and enter your login details. To clear TimescapeTM content upwards. From the Home screen, drag Find and tap Timescape.*

*Press , then tap Settings > Clear content. Tap the content you want to clear, then tap OK. To schedule web service content updates in TimescapeTM upwards. From the Home screen, drag Find and tap Timescape. Press , then tap Settings > Schedule updates. Tap the desired option. If you select Manual, no automatic updates will be made. 1 2 3 4 1 2 3 4 1 2 3 4 41 This is an Internet version of this publication. © Print only for private use. 1 2 3 4 5 To log in to FacebookTM or TwitterTM from TimescapeTM From the Home screen, drag upwards.*

*Find and tap Timescape. Press , then tap Settings > Services. Tap the service you want to log in to. Enter your login details. When you have logged in to a web service, you can update your status or view updates from the web service in TimescapeTM. 1 2 3 4 To log out of FacebookTM or TwitterTM from TimescapeTM upwards. From the Home screen, drag Find and tap Timescape. Press , then tap Settings > Services. Tap the service you want to log out of, then tap Log out. TimescapeTM widget For quick access, the TimescapeTM widget can be added on the Home screen.*

*See Home screen on page 11. 42 This is an Internet version of this publication. © Print only for private use. Applications and content You can personalise and find new ways to use your phone by downloading additional applications and content. Use the PlayNowTM service, the AndroidTM Market application store or browse the web to find useful applications, games, dictionaries, RSS readers, or anything your imagination allows.*

*Before you download applications and content Before you download, make sure that you have an Internet connection. Also, you may need to have a memory card inserted in your phone to download content, such as music, ringtones and themes. When you download content to your phone, you might be charged for the amount of data transferred. Contact your operator for information about data transfer rates in your country. AndroidTM Market When you open AndroidTM Market you enter a world of applications and games.*

*You can browse the applications and games through categories and top downloads. You can also rate an application or game and send feedback on it. To use AndroidTM Market, you need to have a Google TM account. See To set up a GoogleTM account in your phone on page 37. AndroidTM Market may not be available in all countries or regions 1 2 To open AndroidTM Market From the Home screen, drag Find and tap Market. upwards. Payment options When you download paid applications from AndroidTM Market, your purchase is handled through Google CheckoutTM. In some cases, you can download free trial versions of applications through AndroidTM Market, but if you want to continue using the application, the download and payment of the full version must be made through the manufacturer's web page. · Google CheckoutTM Google Checkout is an online payment processing service. It offers, for example, information about your purchase history, and gives you protection from credit card fraud by not giving your full credit card number to the vendor.*

*You can use your Google email account to log in to Google Checkout in your phone, or you can sign up for a new Google Checkout account. Payment can be made with a credit, debit, or gift card. Some vendors may also accept payment through your phone billing account. It is not possible to buy applications through AndroidTM Market in all countries. Downloading from AndroidTM Market You can download applications from AndroidTM Market. If you pay for an application through Google Checkout, it will be tied to your Google account so that the application can be installed an unlimited amount of times on any device. 1 2 3 4 To download a free application In AndroidTM Market, find an item you wish to download by browsing categories, or by using the search function. Tap the item to view its details. Tap Install. An additional screen might appear, showing the application's access rights to parts of your phone, such as Internet access.*

*Tap OK if you agree, or Cancel if you wish to cancel the download. 43 This is an Internet version of this publication. © Print only for private use. 1 2 3 4 5 To download a paid application In AndroidTM Market, find an item you wish to download by browsing categories, or by using the search function. Tap the item to view its details.*

*Tap Buy. Enter your username and password to log in to Google Checkout. You can use your Google email account, or create a new Google Checkout account. Once you are logged in, follow the instructions in your phone to complete your purchase. To open a downloaded application In AndroidTM Market, press , then tap Downloads.*

*Tap the downloaded application. You can also access downloaded applications from the applications panes. 1 2 PlayNowTM service You can use the PlayNowTM service to download applications, games and music. The PlayNowTM service offers both free and non-free downloads. You can download items from your phone, or from your computer. The PlayNowTM service is not available in all countries. 1 2 To start PlayNowTM From the Home screen, drag Find and tap . upwards. Registering for a PlayNowTM account You can download content from the PlayNowTM service without registering for an account, but registration will give you some benefits. You will be able to pay using your credit card, and review your purchase and download history.*

*You can also download all your music twice; once to your mobile and once in high-quality MP3 format to your computer. By registering, you will be able to redeem vouchers. 1 2 3 To register a PlayNowTM account Tap , then press . In the menu, tap Login > Sign up. Enter your personal information, and then tap Sign up. Payment options There are two ways to pay for applications and other content you purchase from the PlayNowTM service: · Credit card pay with your credit card. You need to be logged in to your PlayNowTM account to be able to pay with your credit card. If you pay by credit card, the price will be lower than if you pay using Premium SMS. All your personal data is securely transferred using Secure Sockets Layer (SSL) encryption. When your purchase has been validated, the download will start automatically.*

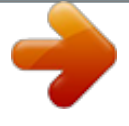